1. Kurs onayı işlemlerine giriyoruz ve Kursları listeliyoruz. Sol taraftaki kalem butonuna tıklıyoruz.

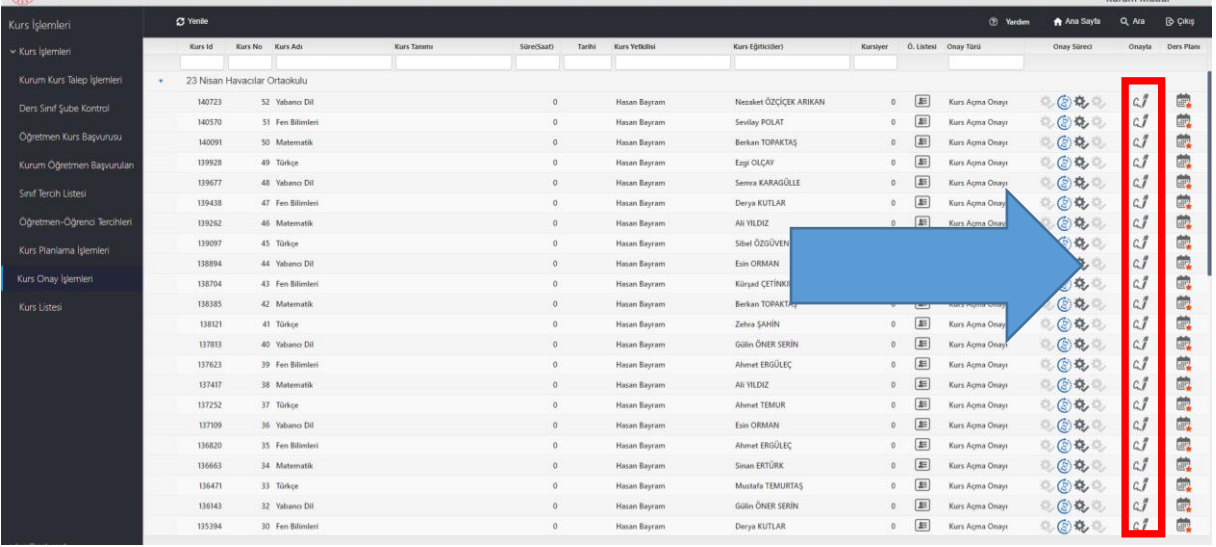

2. Açılan pencerede Onayla butonunu işaretleyip Yeşil hale getiriyoruz ve kaydet diyoruz. Kursumuz İlçe Şube Müdürüne onaya gitmiştir.

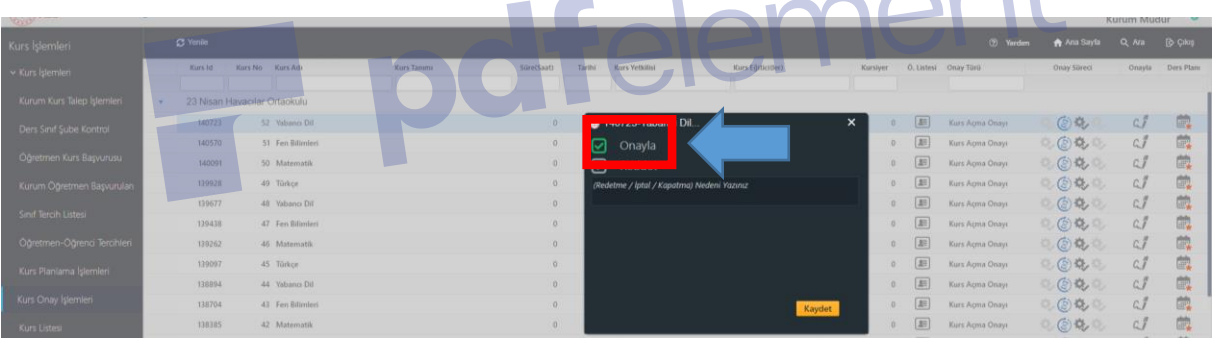